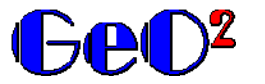

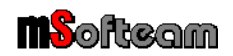

### **0.0 – Premessa**

L' applicazione software *GeO²* è stata realizzata per emettere e gestire gli ordini ai Fornitori, in funzione di commesse di lavorazione o di cantieri. Oltre all'emissione e alla memorizzazione degli ordini, l'applicativo *GeO²* consente di tenere costantemente monitorata la situazione delle commesse, e l'avvenuta consegna delle materie ordinate. La tecnologia utilizzata per lo sviluppo dell'applicazione consente l'installazione di *GeO²* su rete Lan, in modo da rendere l'applicativo un effettivo strumento di condivisione delle informazioni.

### **0.1 – Requisiti di sistema richiesti**

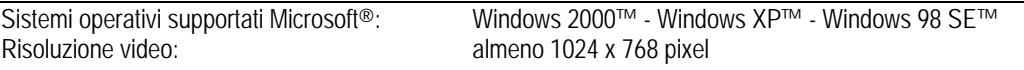

### **0.2 – Locazione dei dati**

*GeO²* utilizza due file database Microsoft Access 2000™ compatibili per memorizzare i dati relativi alle anagrafiche dei Fornitori, delle Banche, degli articoli, commesse, ordini e righe d'ordine. I file database sono protetti da password, al fine di garantire la sicurezza contro la manomissione dei dati. La password è riportata sulla licenza di utilizzo: l'Utilizzatore registrato (versione commerciale, non dimostrativa) potrà quindi esportare i dati contenuti nei files per essere utilizzati anche con altre applicazioni. In particolare la locazione dei dati è schematizzata nel prospetto sottostante:

lI file DB-Service.mdb contiene:

- Anagrafica Fornitori
- Anagrafiche Banche (limitata a nominativo Banca, codice ABI, codice CAB)
- Anagrafica articoli
- Anagrafica commesse
- Anagrafica Utenti

Il file DB-ClpXXXX.mdb costituisce un file sorgente per generare il file contenitore degli ordini per ogni anno. Per non appesantire la gestione del file contenente gli ordini, *GeO²* crea un file database ad ogni cambio anno; il file database viene quindi nominato ad esempio DB-Ord2004.mdb, dove le ultime 4 cifre del nome costituiscono appunto l'anno di riferimento. I file database con riferimento all'anno contengono le seguenti informazioni:

- Ordini
- Righe associate ad ogni ordine

### **1.0 – Installazione locale**

Inserito il CD nell'apposito lettore appare la finestra sottoindicata che permette di avviare la procedura di installazione.

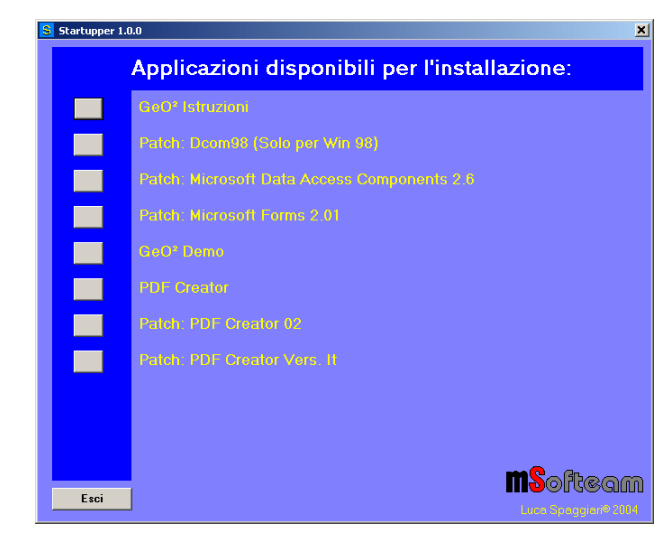

Prima di installare l'applicazione, è consigliabile installare le patch fornite da Microsoft® cliccando il pulsante a fianco, ovvero:

- Su sistemi operativi Windows 2000™ e Windows XP™, Forms 2.0: file *fm2paste.exe.* Mdac 2.6: file *mdac\_typ 2.6 It.exe*.
- Su sistema operativo Windows 98 SE™ : DCOM 98: file *Dcom98.exe*. Forms 2.0: file *fm2paste.exe*. Mdac 2.6: file *mdac\_typ 2.6 It.exe*. Se il sistema non ne dovesse accettare l'installazione, procedere installando Mdac 2.51. Esplorare il CD Rom e aprire la cartella Patch. In questa cartella è presente il file *mdac\_typ.exe*. Lanciare l'eseguibile per eliminare un eventuale incompatibilità con il sistema.

Terminata l'installazione di GeO² è possibile installare PDF Creator (http://www.pdfcreator.de.vu) che permette la stampa su file PDF. La licenza dell'applicazione è di tipo GNU GENERAL PUBLIC LICENSE; consultare il website per ulteriori dettagli.

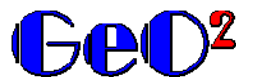

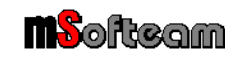

### **1.1 – Installazione su rete Lan (files server)**

Procedere all'installazione dell'applicativo su tutti i client, utilizzando la procedura sopra descritta. Terminata l'installazione sui client, copiare il file DB-Service.mdb e DB-CplXXXX.mdb da un client al percorso di rete condiviso, ad esempio \\Server\Dati\Geo². Nel successivo capitolo verrà descritto come configurare i client per operare sugli stessi file locati sul files server.

# **2.0 – Configurazione dell'applicazione**

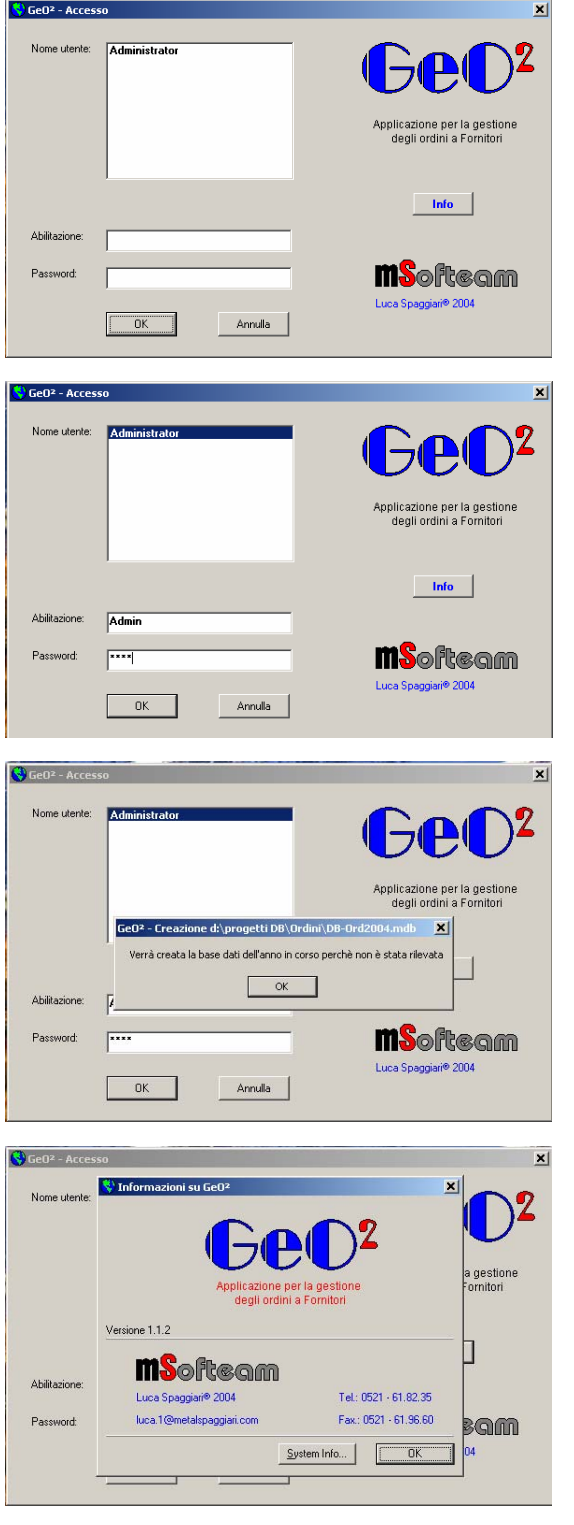

Quando si esegue l'applicazione *GeO²* inserita nel menù dei Programmi di Windows (Start > Programmi > GeO²), alla prima esecuzione appare la finestra raffigurata a lato.

L'utilizzo di GeO² si basa su una lista di utenti accreditati, che possono operare in relazione al proprio livello di accredito:

- Gli utenti "Admin" hanno accesso a tutte le funzioni, compresa la possibilità di accreditare nuovi utenti, modificare o eliminare utenti esistenti.
- Gli utenti "User" hanno accesso a tutte le funzioni che riguardano la gestione delle commesse, degli ordini e delle varie anagrafiche, ad eccezione delle funzioni che gestiscono l'anagrafica degli utenti.
- Gli utenti "Guest" hanno accesso alla sola visualizzazione delle commesse e dei relativi ordini; a loro è interdetta ogni possibilità di inserire, cancellare o apportare variazioni agli ordini e alle commesse. Inoltre non hanno accesso alle anagrafiche.

Alla prima esecuzione del programma selezionare l'utente Administrator (livello di accredito Admin), quindi digitare la password LS71.

Premendo il pulsante "OK" l'applicazione avverte che non ha trovato la base dati dell'anno in corso e pertanto verrà creata. Questo avviso viene visualizzato ogni volta che l'applicazione non trova una base dati nel percorso specificato corrispondente all'anno in corso; quindi dopo la prima installazione l'avvertimento viene solitamente visualizzato al cambio anno del sistema.

Se si preme il tasto "Info" si visualizza la finestra informativa che riporta l'indicazione sulla versione dell'applicativo. In questa finestra è presente il tasto "System Info" che fornisce un'analisi dettagliata del sistema operativo in uso.

Per uscire dall'applicazione senza accedere alla finestra principale, si può premere il tasto "Annulla". Premuto questo tasto l'applicativo chiede se si vuole accedere come utente Guest non inserito nella lista degli accreditati oppure se si desidera effettivamente abbandonare l'applicazione.

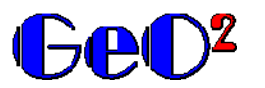

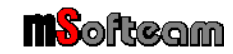

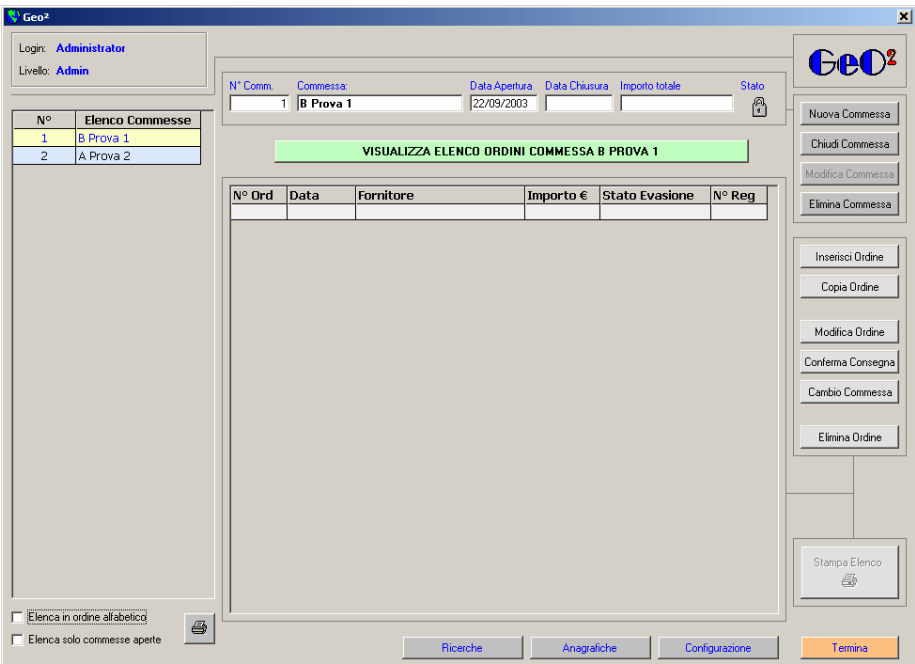

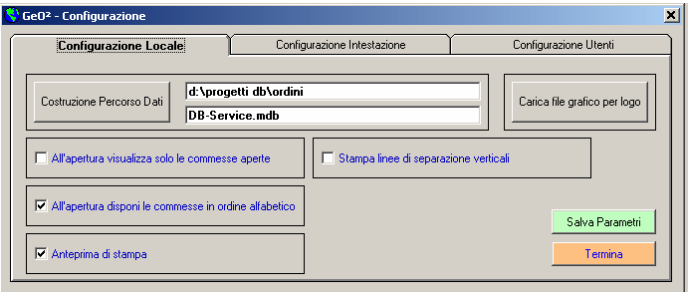

La finestra principale presenta due commesse preinserite, necessarie per l'utilizzo della versione Demo.

Per effettuare la configurazione dell'applicazione, premere il pulsante "Configurazione": in sovraimpressione appare la finestra di configurazione. Quest'ultima presenta tre tipi di configurazione, diversamente accessibili a seconda del livello di accredito.

 Configurazione locale. In questa sezione è possibile impostare le preferenze del client locale: livello di accredito richiesto User.

Sono presenti quattro check box con le quali l'utente può regolare le proprie preferenze.

Il pulsante "Costruzione percorso dati" consente di ricercare la posizione dei file database, impostata di default nella cartella di installazione dell'applicativo. Nel caso di installazioni su rete, con questa funzione si può ricercare il corretto percorso di rete, e memorizzarlo nelle impostazioni. Nella figura sottostante è raffigurata la finestra di ricerca del percorso. Sfogliando le unità di rete,

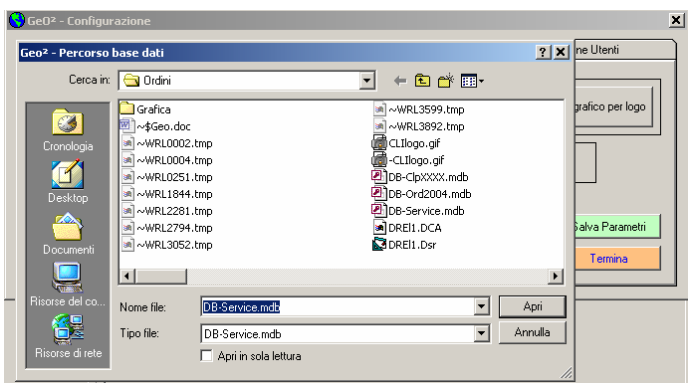

una volta individuata la posizione del file DB-Service.mdb, selezionarlo e premere "Apri". La finestra di selezione del percorso dati viene chiusa e a fianco del pulsante "Costruzione Percorso Dati" verrà visualizzato il nuovo percorso. Volendo è possibile operare con file DB-Service.mdb rinominato con un nome file valido.

La funzione "Carica file grafico per logo" consente di selezionare un file grafico per inserire il logo personalizzato nei rapporti di stampa.

Il tasto "Salva parametri" permette di salvare le scelte effettuate (ad eccezione del file grafico del logo, che viene salvato automaticamente alla chiusura della finestra di selezione).

- Configurazione Intestazione. In questa sezione è possibile impostare l'intestazione con i dati anagrafici dell'Azienda, che verranno utilizzati nei rapporti stampati (ordini, lista commessa, elenco commesse, risultati ricerca) : livello di accredito richiesto User.
- Configurazione utenti: In questa sezione è possibile gestire (inserire, modificare, cancellare) gli utenti accreditati all'utilizzo dell'applicazione *GeO²*: livello di accredito richiesto Admin.

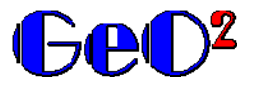

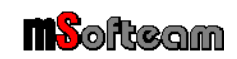

# **3.0 – Lavorare con GeO²**

GeO² è stato scritto partendo da un presupposto ben preciso, che quindi lo rende utile alle aziende che realizzano prodotti su commessa. Il presupposto di fondo è che ogni ordine emesso è associato ad una commessa di lavorazione (assimilabile anche ad un cantiere), e pertanto ad uno stesso Fornitore possono essere trasmessi ordini dello stesso materiale, ma che vengono associati a commesse diverse. Il vantaggio offerto da *GeO²* consiste nella possibilità di visionare istantaneamente la lista degli ordini emessi per la specifica commessa, quindi conoscere lo stato di consegna dei materiali (consegnato, evaso parzialmente, non evaso), avere un consuntivo immediato sulla spesa totale dell'ordine e della commessa.

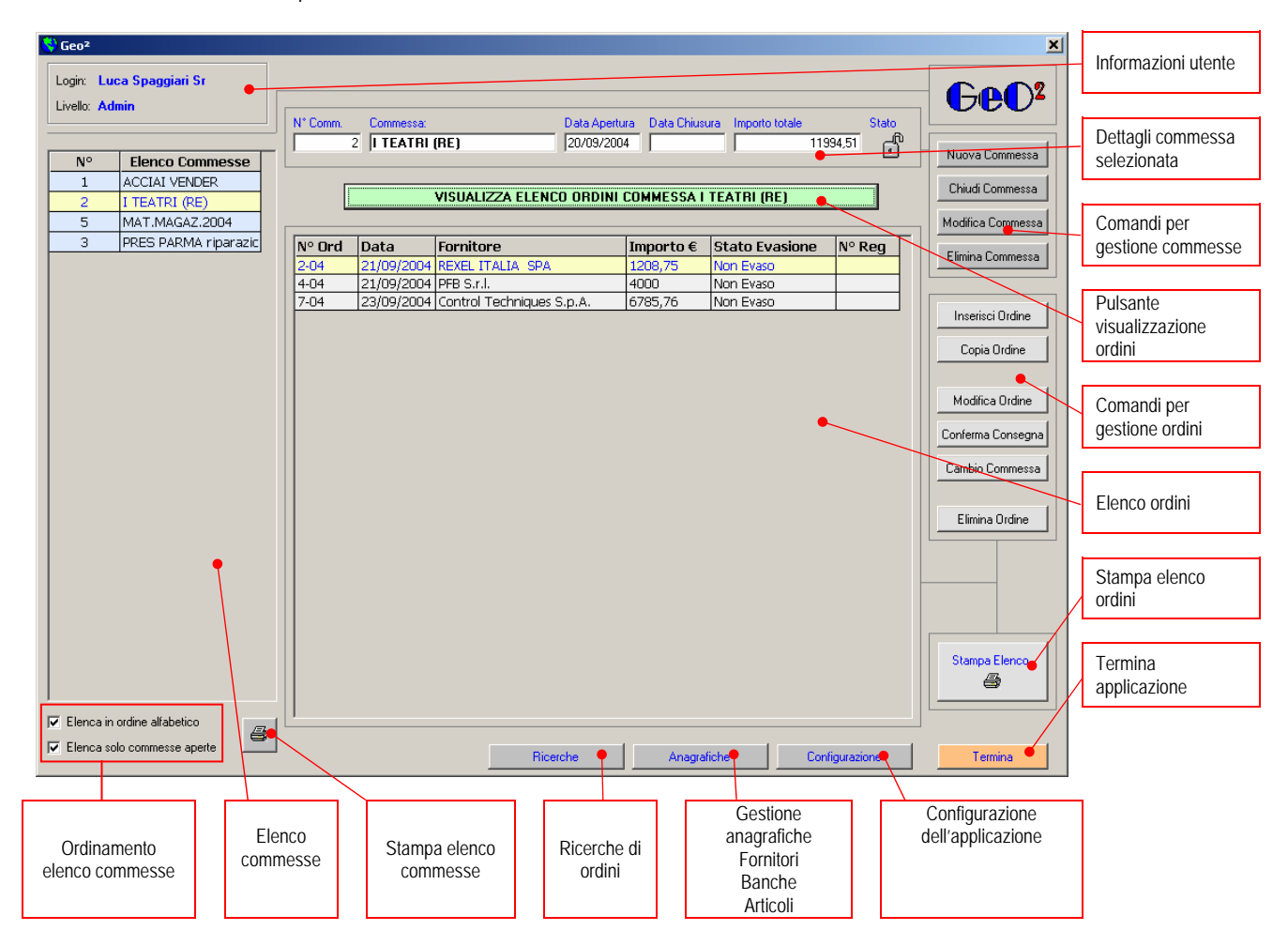

Nell'esempio sopra riportato con un semplice click del mouse l'Utente può vedere lo stato degli ordini della commessa "I Teatri": è possibile vedere:

- la data di apertura della commessa
- i principali dati degli ordini emessi fra cui: la data di emissione, il fornitore, l'importo totale, lo stato di evasione ed eventualmente se il materiale è già stato fatturato, il numero di registrazione della fattura.
- la somma degli importi degli ordini (importo totale)

### **3.1 – Descrizione finestra principale: L'elenco commesse**

Nell'elenco delle commesse figurano le commesse memorizzate, filtrate in base alle selezioni delle due check box di ordinamento dell'elenco stesso.

Se la check box "Elenca in ordine alfabetico" è spuntata, ovviamente l'ordinamento della lista sarà alfabetico crescente; se la check box non è spuntata l'elenco delle commesse viene ordinato secondo il numero di riferimento.

**Note: il numero di commessa viene assegnato automaticamente dal sistema. Non è modificabile e, pocihè viene stampato su ogni ordine, permette di identificare la commessa di un ordine senza riportare nominativi.** 

La check box "Elenca solo commesse aperte" se spuntato consente di non visualizzare nella lista le commesse già chiuse, ovvero le commesse terminate.

Scorrendo la lista delle commesse con il mouse o cono i tasti freccia, la commessa attiva (sfondo giallo) viene riportata nel riquadro "Dettagli commessa selezionata" ad eccezione dell'importo totale di commessa. Per visualizzare la lista degli ordini associati alla commessa selezionata e l'importo totale di commessa è necessario premere il pulsante verde di Visualizzazione ordini.

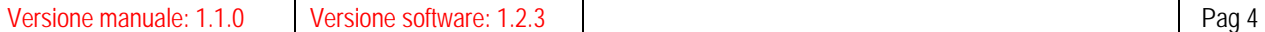

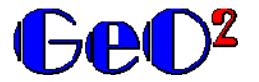

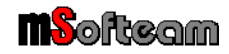

Premendo questo pulsante la griglia sottostante "Elenco ordini" viene aggiornata con la lista degli ordini associati alla commessa.

#### **3.2 – Operazioni con le commesse**

La commessa possiede 6 proprietà:

- Il numero di commessa, che viene assegnato automaticamente dal sistema ogni qualvolta se ne apre una nuova
- Il nome della commessa, assegnabile e modificabile dall'utente.
- La data di apertura, proposta automaticamente dal sistema, ma modificabile dall'utente.
- La data di chiusura, proposta automaticamente dal sistema, ma modificabile dall'utente.
- L'importo totale degli ordini associati alla commessa.
- Lo stato della commessa, aperta o chiusa. La chiusura di una commessa crea un vincolo che non permette di inserire ulteriori ordini nella stessa.

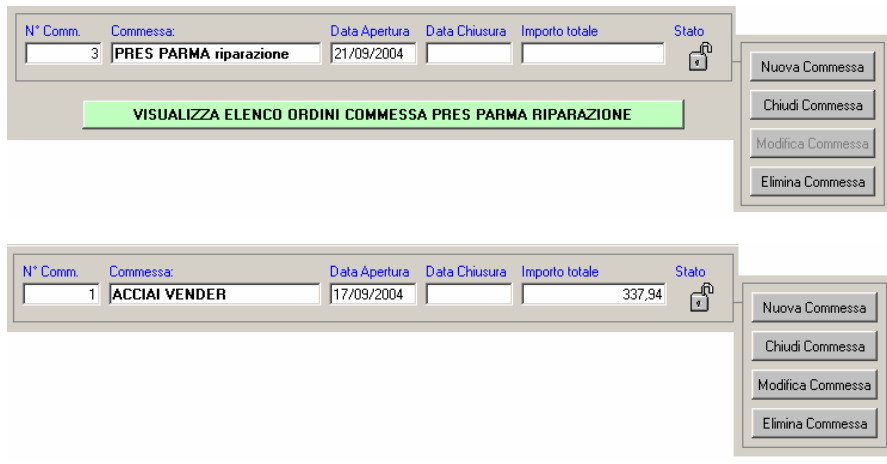

Scorrendo la lista delle commesse il riquadro dei dettagli commessa elenca le principali proprietà di quella selezionata. Fino a quando non viene premuto il pulsante di Visualizzazione degli ordini, non compare l'importo totale della commessa; inoltre le proprietà non sono modificabili (pulsante disabilitato - vedere figure a fianco). Dopo aver premuto il pulsante verde, compare l'importo totale e le proprietà della commessa risultano modificabili.

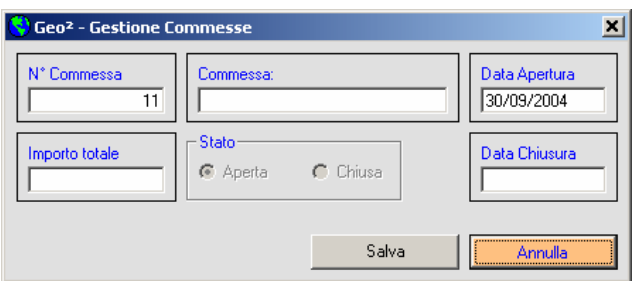

#### $\vert x \vert$ Geo<sup>2</sup> - Gestione Commesse N° Commessa .<br>Data Apertura Commessa **ACCIAL VENDER** 17/09/2004  $\overline{\mathbf{1}}$ State Importo totale Data Chiusura ← Aperta  $C$  Chiusa 337.94 Salva Annulla

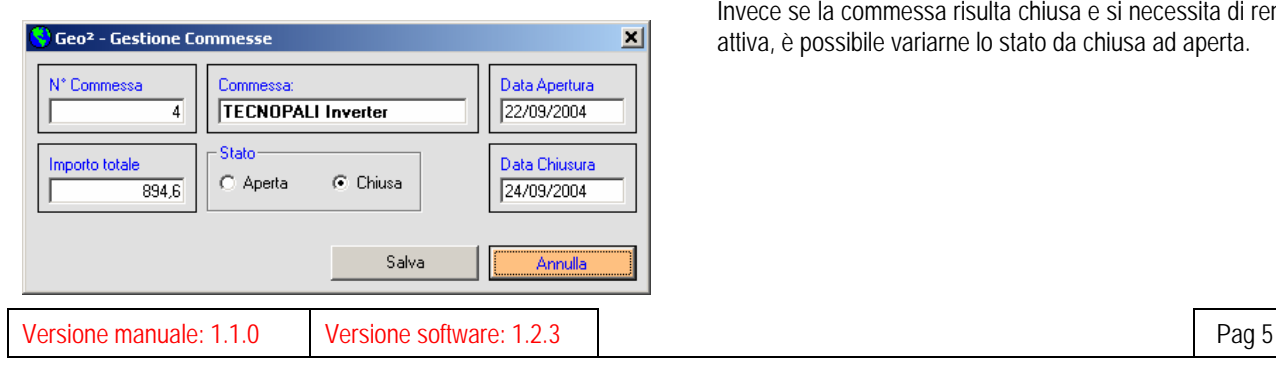

#### Creazione di una commessa.

Premendo il tasto "Nuova commessa" l'applicazione attiva la finestra a lato. E' necessario inserire una indicazione alfanumerica per la commessa, dopodiché può essere salvata premendo l'apposito pulsante. Il pulsante "Salva" provoca l'uscita con salvataggio, mentre annulla provoca l'uscita senza salvataggio.

Come sopradescritto il numero di commessa viene assegnato dal sistema e non è modificabile. Durante l'inserimento di una nuova commessa non è possibile selezionarne lo stato, che ovviamente viene forzato su "Aperta".

#### Modifica di una commessa.

Premendo il tasto "Modifica commessa" l'applicazione attiva la finestra a lato caricando i dati della commessa selezionata. In linea generale si può modificare la data di apertura, il nome della commessa, la data di chiusura e l'importo totale.

Per quanto riguarda lo stato della commessa, l'applicazione non ne permette la modifica se la commessa è aperta: per chiudere la commessa è necessario selezionare l'apposito pulsante.

Invece se la commessa risulta chiusa e si necessita di renderla attiva, è possibile variarne lo stato da chiusa ad aperta.

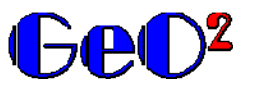

# **Applicazione per la gestione di ordini a Fornitori**

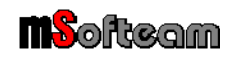

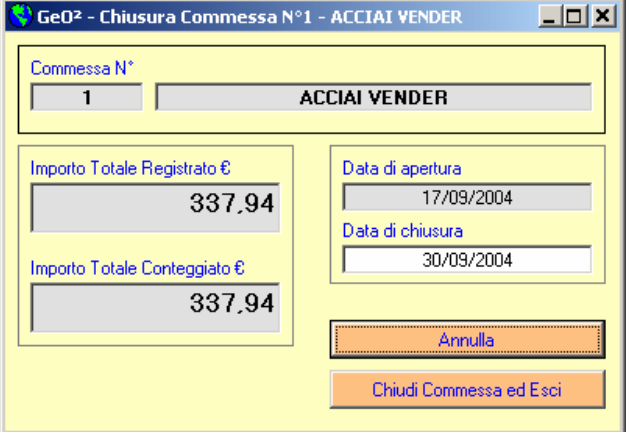

### Chiusura di una commessa.

Premendo il tasto "Chiudi commessa" viene proposta la finestra a lato. Oltre ai dati generali e alla data di chiusura modificabile dall'Utente, vengono proposti due importi totali che dovrebbero combaciare. Il primo importo è il totale registrato seguendo tutti i movimenti degli ordini della commessa (inserimento, modifica, cambio commessa, copia), mentre il secondo importo è un totale che l'applicazione si ricalcola istantaneamente consultando ogni ordine della commessa.

In caso di discrepanze il secondo importo è sicuramente il più attendibile, in ogni caso l'utente può scegliere quale deve essere memorizzato.

#### Eliminazione di una commessa.

Premendo il tasto di "Elimina commessa" viene richiamata l'attenzione dell'utente sul fatto che tale operazione comporta la cancellazione di tutti gli ordini ad essa associata. E' un'operazione irreversibile, quindi confermando l'eliminazione non sarà più possibile recuperare gli ordini

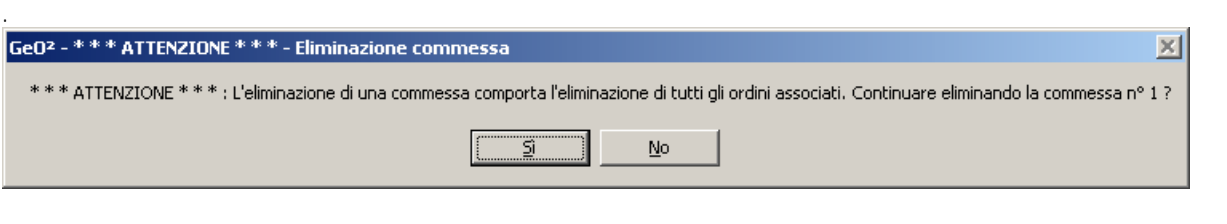

#### **3.3 – Operazioni con gli ordini**

Dopo aver premuto il pulsante "Visualizza elenco ordini" vengono caricati gli ordini in corso associati alla commessa selezionata. Sono disponibili otto comandi per la gestione degli ordini, di cui sette riportati nel menu a fianco dell'elenco.

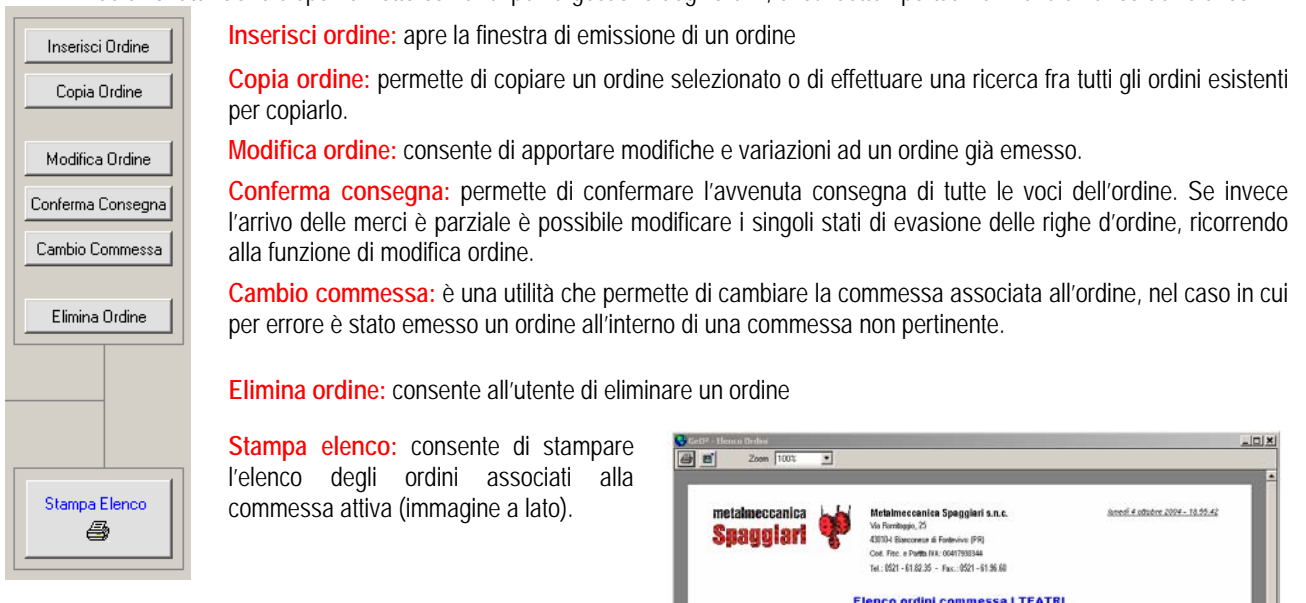

**Visualizzazione ordine esistente:** Facendo doppio click sull'ordine selezionato nell'elenco, viene aperta la finestra di visualizzazione degli ordini.

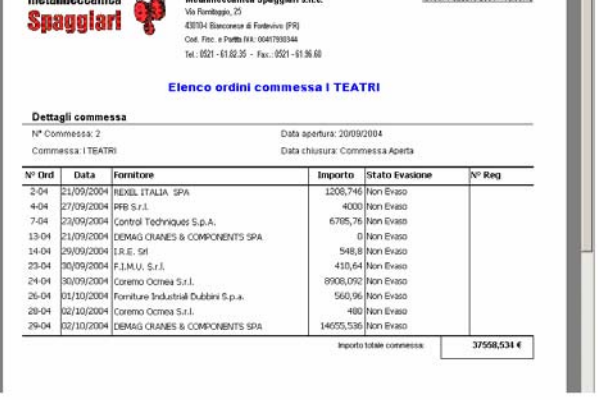

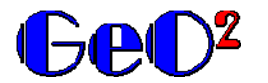

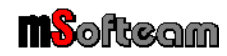

**3.3.1 - Inserimento ordine** 

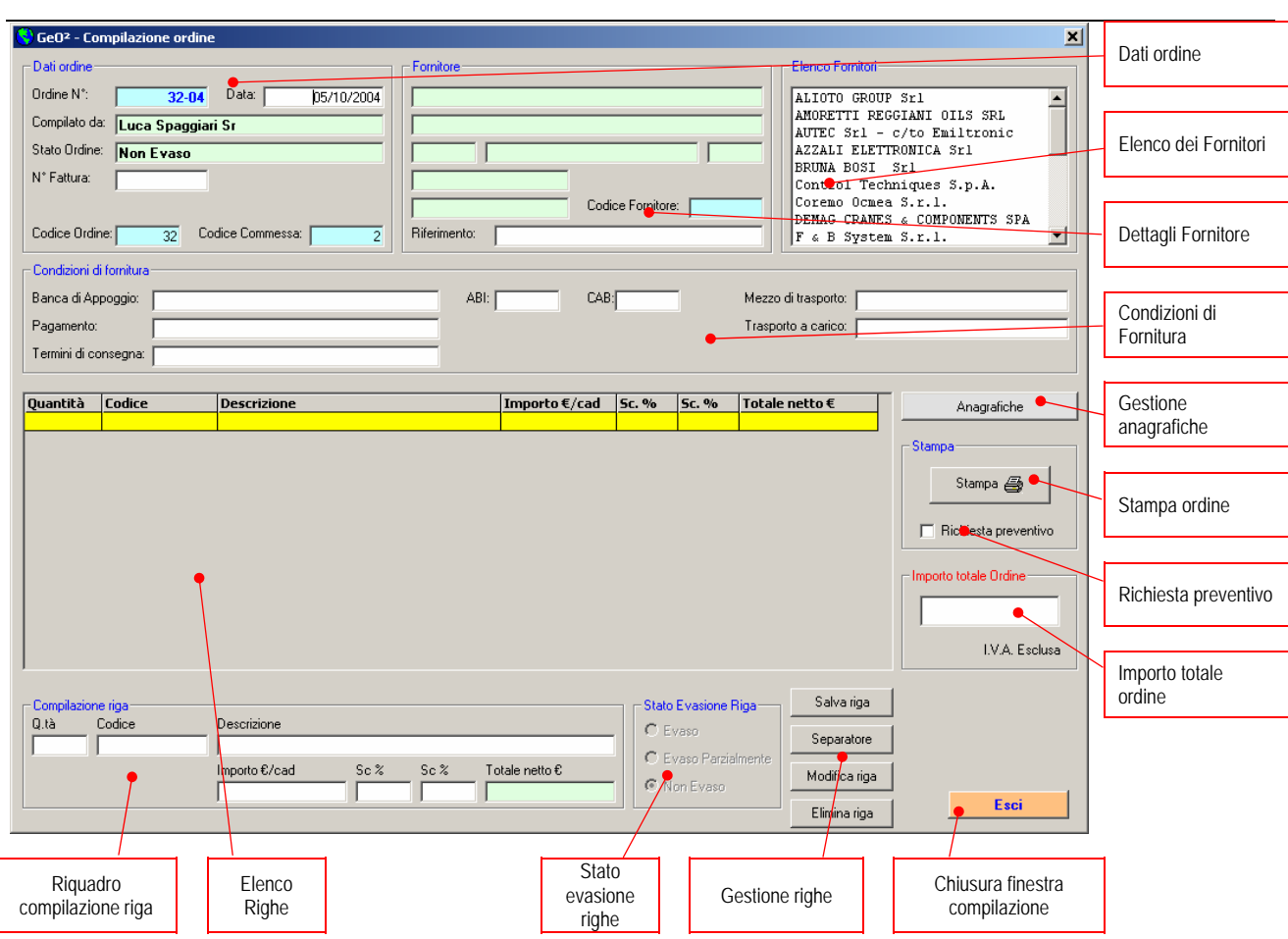

Per compilare un ordine è necessario disporre dei dati anagrafici del Fornitore. Nel caso questo non risultasse nell'elenco dei fornitori, è possibile inserirlo (senza abbandonare la finestra di compilazione ordine) premendo il pulsante Anagrafiche.

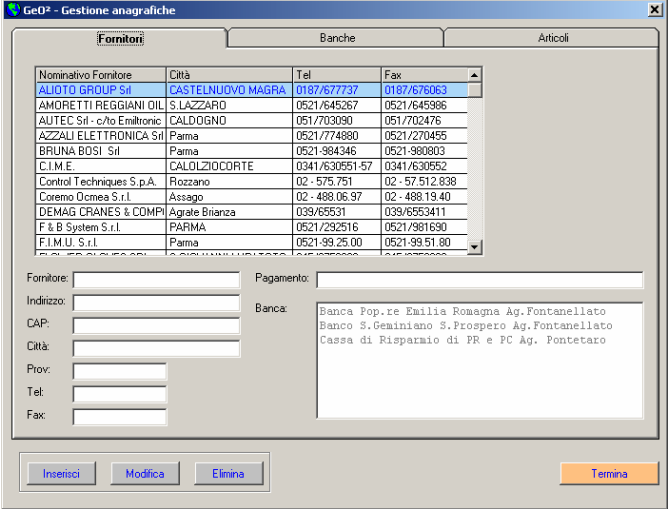

dopo aver cliccato "inserisci" o "modifica" il menu a fondo finestra è il seguente:

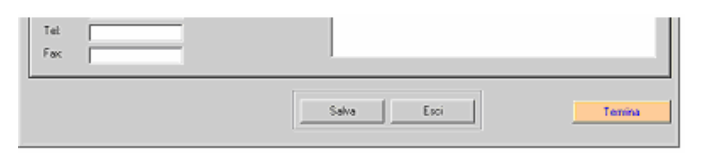

La finestra per la gestione delle anagrafiche è raggiungibile anche dalla finestra principale, e permette di inserire Fornitori , Banche e Articoli.

Premendo il tasto inserisci si attivano i pulsanti "Salva" ed "Esci", mentre vengono inibiti i pulsanti "Inserisci", "Modifica", Elimina.

Dopo aver introdotto un Fornitore (ma anche una Banca o un Articolo), lo si può salvare con il comando Salva; subito dopo l'applicazione è disponibile per un nuovo inserimento. Premendo Esci si ritorna al menu iniziale.

Per associare una Banca ad un Fornitore, basta selezionarla dalla lista; verrà quindi associata al Fornitore e ogni volta che in un ordine ne verrà indicato uno, con esso verranno completati i campi relativi alla banca. Sarà possibile variare la Banca e il pagamento solo per l'ordine specifico, senza apportare modifiche alla Banca memorizzato. Ad esempio se di default il Fornitore Rossi è associato alla Banca X, con un pagamento Ri.Ba. 60 gg fm, compilando un ordine fuori standard sarà possibile indicare una Banca Y e un pagamento diverso, senza per questo variare l'associazione standard Fornitore-Banca-Pagamento.

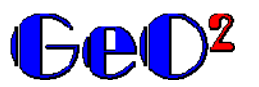

Esempio di applicazione di un filtro sul Gruppo:

Guidafune DH 1000 serie it

Eodice Articolo Gruppo Descrizione<br>GDF1000DH-I DEM Guidafune DH 1000 serie It

GDF1000DH-F DEM

**Applicazione per la gestione di ordini a Fornitori** 

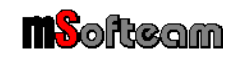

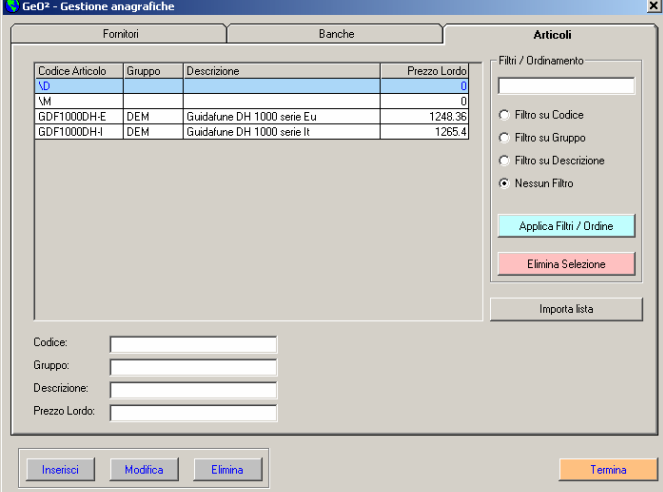

Nell'anagrafica articoli è possibile importare liste da file di testo, specificando la separazione dei 4 campi, che devono risultare nell'ordine Codice – Gruppo – Descrizione – Prezzo Lordo. Il gruppo permette di associare gli articoli ad un Fornitore. Questa funzione risulta molto comoda nel caso di aggiornamento dei listini da parte dei Fornitori.

Ad esempio se il Fornitore Demag (Gruppo DEM) trasmette i nuovi listini, è possibile filtrare tutto l'elenco articoli, visualizzare solo i codici appartenenti al gruppo DEM e quindi eliminarli in blocco. In successione si può importare il nuovo listino con una semplice operazione.

Se si desidera importare una lista da un file di testo in cui i campi sono separati da una tabulazione, quando l'applicazione chiede di specificare il carattere di tabulazione digitare "TAB" nell'apposito spazio.

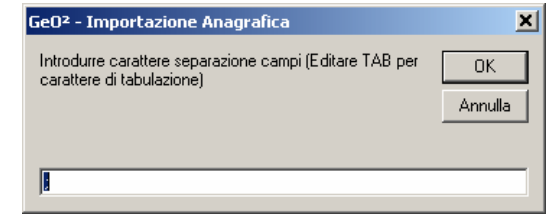

I codici "\D" e "\M" sono codici preinseriti e non cancellabili. Il codice \D serve ad indicare un articolo generico con importo da conteggiare, mentre l'articolo \M serve ad indicare una descrizione, che quindi non da seguito al calcolo di importi o alla verifica dello stato di consegna.

In particolare "\M" serve a proseguire una descrizione di un articolo, nel caso in cui una singola riga non sia sufficiente.

Procedendo con la compilazione dell'ordine, quindi ritornando all'apposita finestra, si potrà scegliere dall'elenco Fornitori il nominativo introdotto. Per compilare le righe d'ordine è sufficiente portarsi a fondo pagina e attenersi alle seguenti regole:

Filtri / Ordinamer

C Filtro su Codice C Filtro su Gruppo C Filtro su Descrizione C Nessun Filtro

> Applica Filtri / Ordine Elimina Selezion Importa lista

**DEM** 

Prezzo Lordo

 $\frac{1203.4}{1248.36}$ 

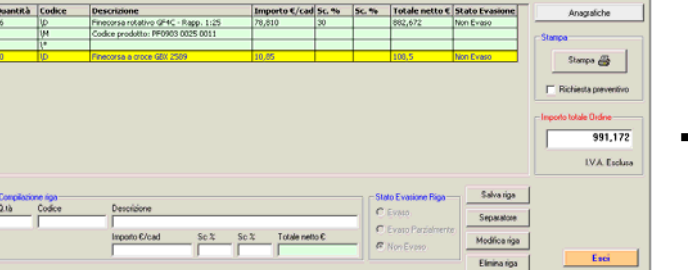

- Se si inserisce un numero nel campo quantità, automaticamente la riga viene intesa come codice "\D", quindi ne viene calcolato il totale e ne viene monitorato lo stato di consegna. Se si forza il codice manualmente a "\M", viene cancellata la quantità e l'importo
- Se non si inserisce nessun numero nel campo quantità la riga viene automaticamente intesa come codice "\M", e non ne viene calcolato il totale e non se ne tiene conto ai fini dello stato di evasione dell'ordine. Se si forza il codice manualmente a "\D" la quantità viene fissata a 1 e l'importo a 0.
- Le righe contraddistinte dal codice "\\*" sono righe di separazione (per ottenere un effetto di salto riga in fase di stampa). La riga viene introdotta automaticamente clicclando il pulsante "Separatore". Non è modificabile, ma solo cancellabile.
	- Facendo doppio click sul campo Codice o sul campo Quantità si attiva automaticamente l'elenco degli articoli, Elenco artic ordinabile secondo il codice o la descrizione. Facendo Descrizione Articolo ⊙<br>Codice doppio click su un codice selezionato, si disattiva l'elenco degli articoli, e il codice selezionato (con relativa descrizione e prezzo lordo) viene riportato nella compilazione della riga d'ordine. Premendo salva riga, viene calcolato l'importo della rig d'ordine e la stessa viene riportata nella tabella sovrastante. Per modificare una riga d'ordine è possibile premere l'apposito pulsante dopo averla selezionato, o fare doppio click sulla stessa.

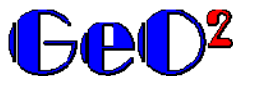

**Applicazione per la gestione di ordini a Fornitori** 

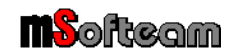

Inserendo, modificando ma più in generale operando con le righe d'ordine si noterà che il totale dell'ordine viene sempre aggiornato. E' possibile però variare manualmente l'importo totale dell'ordine se si riscontrano errori di arrotondamento o in virtù di accordi particolari.

Note sulla compilazione di nuovi ordini:

- 1. Il campo "N° Fattura", dove è possibile introdurre un valore di registrazione della fattura del Fornitore, non è ovviamente disponibile in fase di compilazione ordine in quanto si desume che se il materiale non è ancora ordinato non vi sia fattura di acquisto. E' disponibile in fase di modifica.
- 2. Lo stato di evasione delle singole righe viene assegnato automaticamente come "non evaso" in quanto si da per scontato che in fase di compilazione dell'ordine, il materiale non sia fisicamente presente. E' disponibile in fase di modifica.
- 3. Come già detto Banca (quindi ABI e CAB) e Pagamento vengono proposti in automatico quelli associati al Fornitore, ma possono essere variati per occasioni particolari, senza dover modificare l'anagrafica.
- 4. Quando si preme il pulsante "Stampa", l'applicazione avverte che stampando il documento, non sarà possibile uscire dalla finestra di compilazione ordine senza salvare.

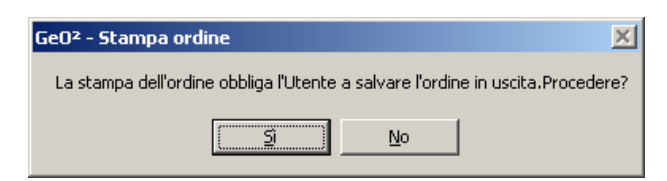

5. Se non si seleziona un Fornitore e si salva l'ordine, l'applicazione salva il documento con Fornitore "\* \* \* SCONOSCIUTO \* \* \*"

 $\Box$ o $\Box$ 

Tipo ricerca

.<br>G. Codice

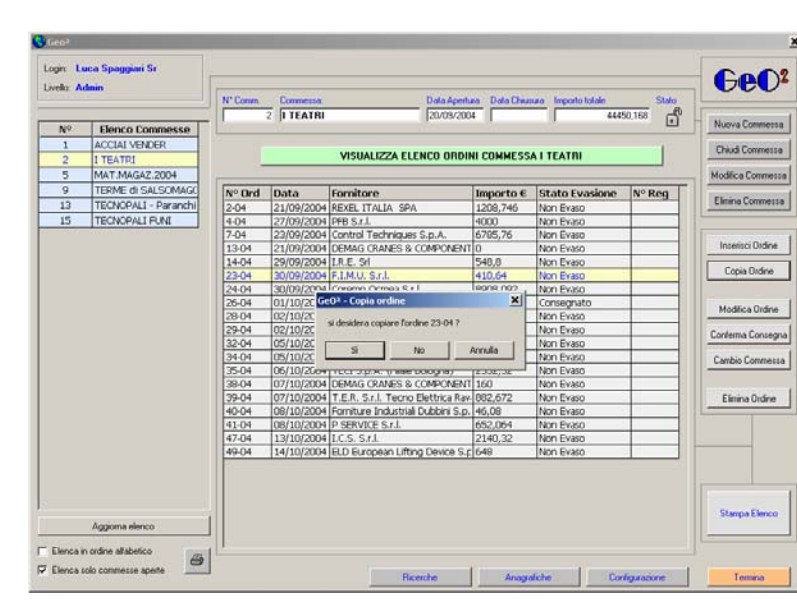

### **3.3.2 - Copia ordine**

Spesso capita di dover emettere ordini a Fornitori a sommi capi uguali ad ordini già emessi.

Risulta pertanto utile disporre di una funzione che permette di copiare un ordine già emesso.

Selezionando un ordine e premendo il tasto "Copia Ordine" si attiva una finestra in cui si chiede se l'ordine da copiare sia proprio quello.

In caso affermativo si attiva un elenco di commesse aperte (ordinabile a piacere), dalla quale selezionare con un doppio click la commessa in cui si intende introdurre il nuovo ordine.

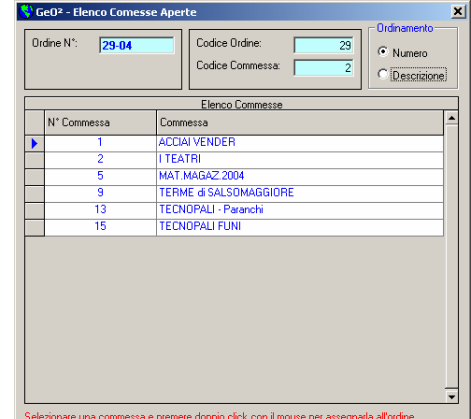

Nel caso in cui l'ordine da copiare non sia quello selezionato, premendo "NO" si attiva la finestra di ricerca ordini. Una volta trovato l'ordine da copiare, cliccando sul tasto "Copia ordine" si attiva l'elenco delle commesse aperte.

Dopo aver selezionato la commessa di destinazione viene visualizzata la finestra di compilazione dell'ordine.

Descrizion  $\subseteq$  Fornitor Stringa da r Elenca solo<br>ordini non ev Dal (Anno) Al (Anno) CERCA Stampa @ Copia Ordine Doppio click con il mouse per visualizzare l'ordin

Stato evasion

N'Reg

Ordini che soddisfano la ricerca

Finestra per la ricerca degli ordini da copiare:<br>Ni Ge02 - Ricerca Ordini

Commessa Data Emissione Fornitor

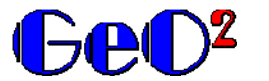

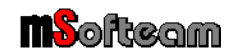

#### **3.3.3 - Modifica ordine**

Per modificare un ordine, selezionarlo dalla lista e premere il pulsante "Modifica ordine". Verrà caricata una finestra per la modifica dell'ordine in cui le funzioni disponibili sono le medesime della finestra "Inserimento ordine".

#### **3.3.4 – Cambio commessa**

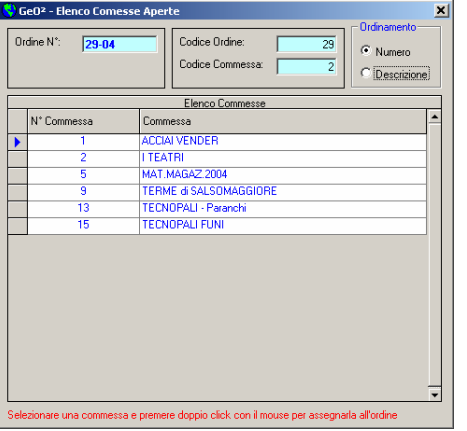

Se per errore un ordine è stato inserito in una commessa sbagliata, tramite questa funzione è possibile spostarlo alla commessa corretta. Premendo il pulsante "Cambio commessa" si attiva l'elenco delle commesse aperte. Un doppio click sulla commessa desiderata, chiude l'elenco ed effettua lo spostamento dell'ordine aggiornando gli importi totali delle commesse interessate dal movimento.

### **3.4 – Ricerche**

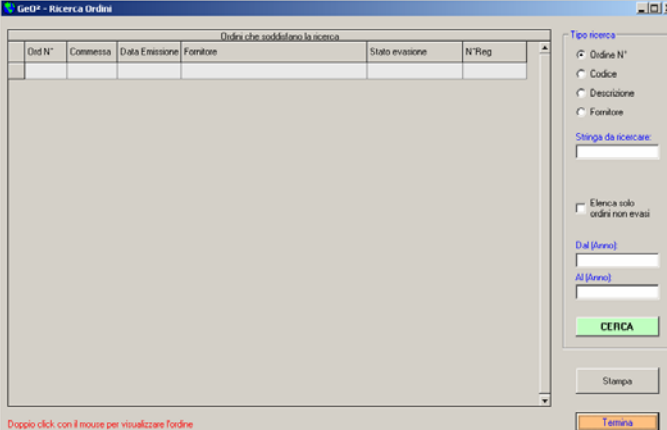

Nell'applicazione GeO² sono implementate funzioni di ricerca ordini che permettono di rintracciare con facilità qualsiasi documento.

La funzione di ricerca immediata è svolta dalla ricerca in base al numero d'ordine, mentre funzioni di ricerca in base al contenuto posso essere effettuate utilizzando le opzioni Codice, Descrizione e Fornitore.

Utilizzando la funzione di ricerca "Ordine N°", l'Utente deve immettere il numero d'ordine nel campo "Stringa da ricercare": premendo la funzione ricerca, l'applicazione chiede l'anno di emissione dell'ordine, e offre il risultato.

Utilizzando in modo analogo le altre funzioni, la stringa di ricerca non viene ricercata all'inizio del campo, bensì in qualunque posizione; ad esempio se si ricerca la stringa "M16" nella descrizione i risultati forniti possono

comprendere descrizioni tipo: M 16 Vite UNI 5769 - Vite M 16 UNI 5739 - Vite UNI 5739 M 16.

L'Utente può decidere inoltre di elencare solo ordini per cui lo stato di consegna non risulta "evaso".

Se ad esempio si cercano tutti gli ordini (di qualsiasi commessa) non evasi del Fornitore Rossi, basta digitare nella stringa di ricerca "Ros" (ma anche "oss", o "Rossi"), spuntare l'opzione Fornitore ed effettuare la ricerca. Il risultato della ricerca è sempre stampabile, e gli ordini possono essere consultati premendo doppio click.

La funzione di ricerca permette di impostare anche il periodo di ricerca. Se non viene specificato, l'applicazione compie la ricerca dalla prima all'ultima base dati trovata.

### **4.0 – Informazioni sulla licenza e sulla versione dimostrativa**

**L'autore si riserva la proprietà intellettuale della presente applicazione, che pertanto non potrà essere copiata, anche parzialmente, senza autorizzazione scritta rilasciata dall'autore stesso** 

L'installazione della versione dimostrativa dell'applicazione, presenta i seguenti limiti:

- sono presenti due commesse di prova
- **EXECO EXECOMMENT ISSONO ESSERE ELEM** POSSONO ESSERE Eliminate
- non possono essere aggiunte altre commesse
- non possono essere gestiti più di dieci ordini
- sul fondo della stampa dell'ordine appare la dicitura "Versione demo".

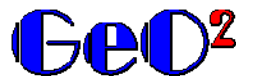

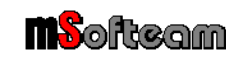

L'installazione della versione commerciale non pone questi limiti. Ogni stampa di ordine emessa con l'applicativo GeO<sup>2</sup> riporta a fondo pagina il numero di licenza ed eventualmente l'intestatario della stessa. Nel caso in cui l'applicativo venisse copiato illegalmente, il beneficiario della copia illegale si troverà sulle proprie stampe il numero di licenza e il nominativo del cedente.

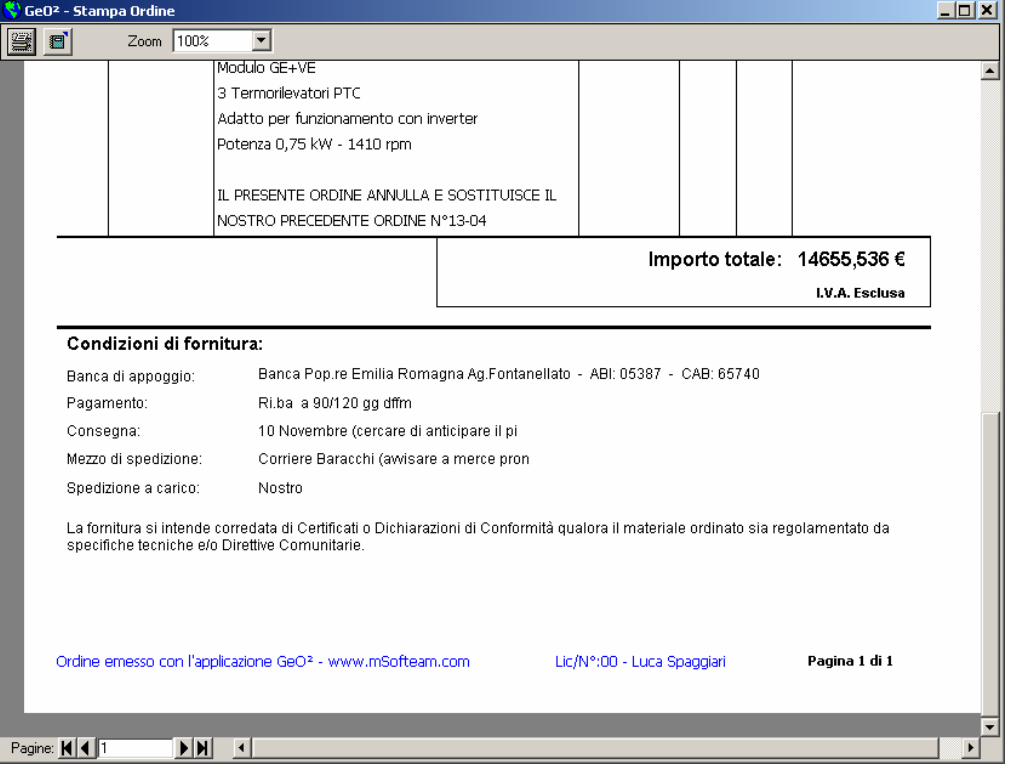

**Pertanto in caso venissero riscontrate copie illegali dell'applicazione, verrà perseguito sia il beneficiario della copia abusiva che il cedente della copia originale, in quanto identificabile.**

La licenza commerciale non pone vincoli sul numero di installazioni sulla stessa rete Lan, ovvero l'applicazione può essere installata su un numero illimitato di computer collegati fra loro.

### **5.0 – Note dell'autore**

GeO² è stato realizzato per permettere alla Ditta in cui lavoro (Metalmeccanica Spaggiari S.n.c.) di avere una procedura di gestione degli ordini ai Fornitori. L'applicazione è stata scritta nei ritagli di tempo extralavorativi, ed è stata corretta dalla versione 1.1.0 alla versione 1.1.16 potendo contare su di una seria individuazione degli errori a cui hanno partecipato soprattutto i miei colleghi di lavoro.

Se trovate l'applicazione interessante, sono contattabile con le seguenti modalità:

### **Luca Spaggiari**  Via Masnovo, 6 43012 Fontallato (PR)

tel.: 0521 – 82.27.00

oppure presso la Metalmeccanica Spaggiari S.n.c. Via Romitaggio, 25 43010 Bianconese (PR) tel.: 0521 – 61.82.35 fax.: 0521 – 61.96.60 email: luca.1@metalspaggiari.com

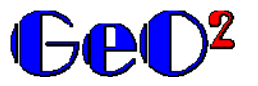

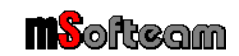

## **6.0 – Variazioni apportate nella versione 1.1.18**

Nella nuova versione 1.1.18 sono state implementate le seguenti funzioni:

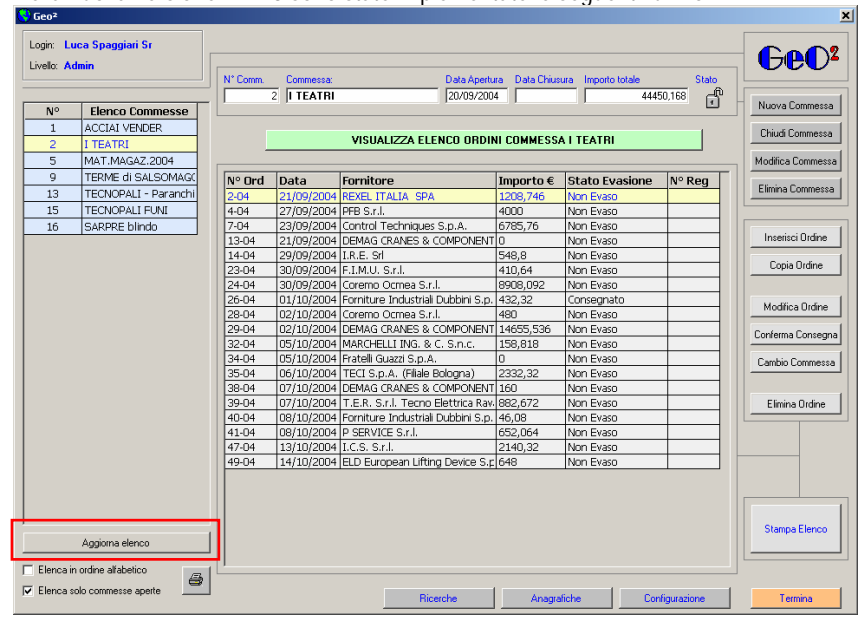

### **Variazione 1**

Inserito pulsante "aggiorna elenco", che permette di visualizzare nuove commesse nel caso in cui vengano inserite da un Utente in rete.

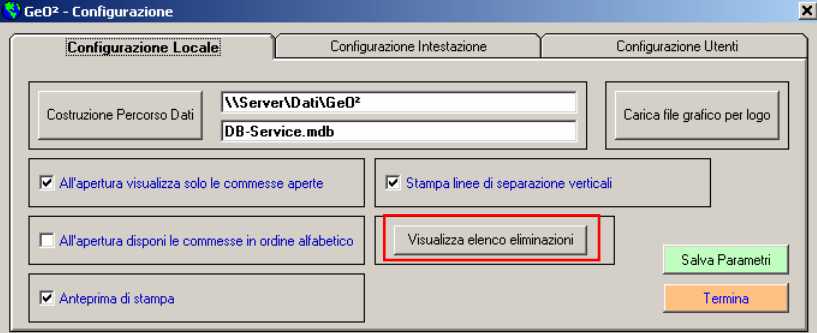

### **Variazione 2**

Inserito pulsante "Visualizza elenco eliminazioni", che permette di visualizzare un elenco di tutti gli ordini e le commesse eliminate

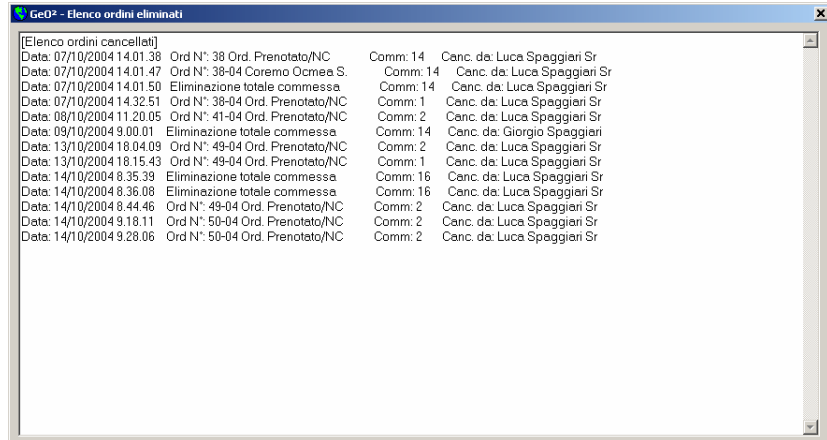

### **6.1.1 – Variazioni apportate nella versione 1.1.19**

Nel campo Fornitore è possibile inserire nominativi con l'apostrofo.

### **6.1.2 – Variazioni apportate nella versione 1.1.20**

Risolto problema ricerca percorso dati in caso di esportazione dati da una stampa.

#### **6.1.3 – Variazioni apportate nella versione 1.1.21**

Risolto problema errore Row Index nella cancellazione dell'ultima commessa da griglia commesse.

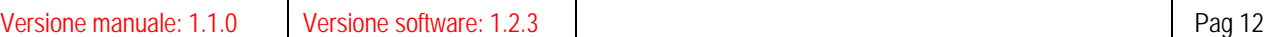

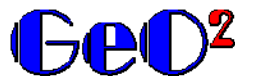

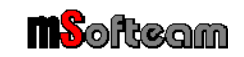

### **6.1.4 – Variazioni apportate nella versione 1.1.22**

Risolto problema funzione "copia ordine" che si verifica copiando un ordine da un anno diverso da quello in corso.

Aggiunta inoltre la funzione di sblocco ordini e commesse: questa funzione si rende necessaria qualora un utente che sta utilizzando un ordine, e quindi una commessa, uscendo in modo non corretto dall'applicazione può portare ad un blocco irrevocabile della commessa e dell'ordine.

La funzione è disponibile accedendo alla finestra di configurazione. Premendo l'apposito tasto viene richiesto il numero di commessa da sbloccare, il numero d'ordine da sbloccare e il relativo anno di emissione.

A questo punto la routine verifica che non sussista una condizione di utilizzo da parte di più utenti, e nel caso in cui questa fosse presente chiede comunque conferma all'operatore per procedere.

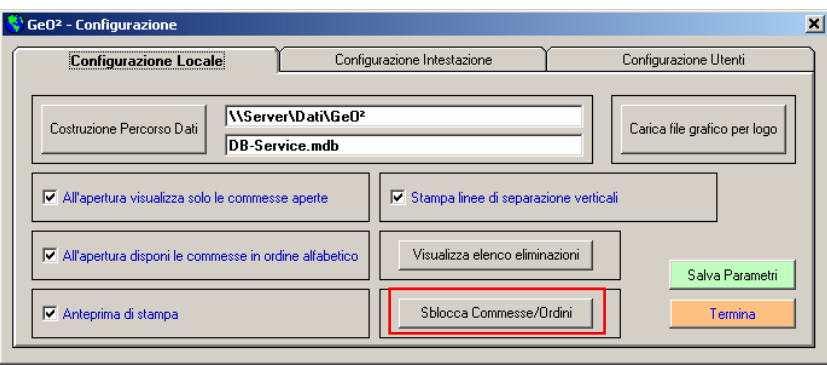

### **6.1.5 – Variazioni apportate nella versione 1.1.23**

Risolto problema nella pagina di ricerca: se si spuntava l'opzione "Elenca solo ordini evasi", alla successiva ricerca (indipendentemente dallo stato dell'opzione) l'elenco di ricerca non conteneva nulla.

#### **6.1.6 – Variazioni apportate nella versione 1.1.24**

Risolto problema di ordinamento delle righe in caso di modifica, visualizzazione, o copia di un ordine. Inoltre è stato risolto un problema dato dal carattere " ' " (accento), nel caso in cui venisse immesso in un campo delle anagrafiche.

#### **6.1.7 – Variazioni apportate nella versione 1.1.25**

Inserito filtro per evitare la duplicazione dei nomi fornitori.

#### **6.1.8 – Variazioni apportate nella versione 1.1.26**

Inserito completamento automatico degli zeri dopo la virgola nella stampa dell'ordine

#### **6.1.9 – Variazioni apportate nella versione 1.1.27**

Risolto problema su eliminazione ordine incompleto

# **6.1.10 – Variazioni apportate nella versione 1.1.28**

Aggiunta possibilità di stampa Elenco Fornitori. Possibilità di ridurre a icona finestra principale

#### **6.1.11 – Variazioni apportate nella versione 1.1.29**

Nella finestra di inserimento ordine è stata aggiunta la possibilità di importare una lista di righe da un file di testo.

Il file di testo deve essere formattato secondo la stringa [Quantità] / [Codice] / [Descrizione] / [Importo lordo cad] / [sconto 1] / [sconto 2], ed eventuali campi vuoti del record devono essere comunque separati da carattere di tabulazione. Nel caso in cui il campo [Quantità] è vuoto, GeO² assume il record come descrizione. E' importante che tutti i campi siano presenti anche se vuoti, sempre separati dal separatore di campo previsto. Esempio stringa con omissione secondo sconto e carattere ";" di separazione:

#### **10;GW1305;Giunto cardanico tipo 1305;130,02;10;;**

**6.1.12 – Variazioni apportate nella versione 1.1.30** 

Corretto errore importazione logo per moduli stampa.

#### **6.1.13 – Variazioni apportate nella versione 1.1.31**

Quando una commessa o un ordine risultano bloccati da un altro Utente, la finestra di avvertimento comunica anche il nome dell' Utente che sta bloccando la commessa o l'ordine.

#### **6.1.14 – Variazioni apportate nella versione 1.1.32**

Se viene variata la lunghezza dei campi Codice e Descrizione (nel DB di riferimento), automaticamente l'applicazione si adegua sia in fase di immissione che di modifica ordini.

### **6.1.15 – Variazioni apportate nella versione 1.1.33**

Correzione problema immissione Banche

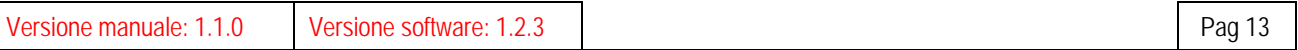

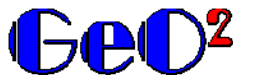

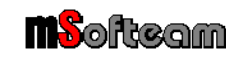

Configurazione Intes

Configurazione Intestazione

Configurazione Utenti

Visualizza elenco eliminazioni |

Sblocca Commesse/Ordini

Configurazione Utenti

Larghezza del logo: 1000

Dist. Logo da sinistra: 450

Dist. Logo dall'alto: En

Dist. Testo da sinistra: 1550

Anteprima Intestazione

Salva Parametri Termina

Altezza del logo: 1550

Salva Parametr Termina

Carica file grafico per logo

#### **6.1.16 – Variazioni apportate nella versione 1.1.34**

• Prevista la possibilità di inserire la email nella stampa dell'intestazione; pagina Configurazione > scheda Configurazione Intestazione.

Configurazione Locale

M<br>All'apertura visualizza solo le comm

 $\nabla$  Stampa linee di separazione vertical

Configurazione Locale

Ragione Sociale: Introduce valore Indirizzo: Thtrodurre valore CAP: Introdurre v Città: Introdurre valore

Prov: Thtrodurre v

Tel: Introdurre valore

Fax: Introdurre valore

Partita IVA: Thtrodurre valore

e@mail: Thtrodurre valore

**IV** Antenrima di stamna

M All'apertura disponi le commesse in ordine alfabetici

Costruzione Percorso Dati | D: \Progetti DB\Ordini\DBProva

**DR-Service mdh** 

• E' stata inserita la possibilità di scegliere se stampare anche la descrizione della commessa nel report degli ordini. Accedendo alla pagina Configurazione > scheda Configurazione Locale, selezionare o deselezionare l'apposito flag con la spunta.

- E' stata inserita la possibilità di ridimensionare il logo in base alle caratteristiche dell'immagine caricata.
- E' ora possibile deciderne la posizione verticale a partire dall'alto e la posizione orizzontale a partire da sinistra
- Inoltre è possibile posizionare il testo dell'Intestazione a partire da sinistra.
- Una volta immessi i parametri è possibile visionare una anteprima per valutare dimensioni e posizione. L'anteprima non salva i valori immessi; pertanto in caso di configurazione adeguata salvare i parametri con l'apposito tasto.

Queste funzioni sono accessibili dalla pagina Configurazione > scheda Configurazione Intestazione.

### **6.1.17 – Variazioni apportate nella versione 1.1.35**

Inserimento della gestione scadenze > scadenziario

#### **6.1.18 – Variazioni apportate nella versione 1.1.36**

Aggiunto pulsante e routine di ricalcolo del totale: se si preme il pulsante di 'Verifica importo', ma anche se si esce salvando l'ordine o si procede con la stampa, GeO² riesegue il calcolo dell'importo totale e lo confronta con quello registrato. Nel caso in cui verificasse discordanze chiede come procedere. La routine si è resa necessaria in quanto in fase di modifica di ordine esistente, passando righe da descrittivo a riga d'ordine e viceversa, GeO² può perdere il controllo dell'importo totale.

#### **6.1.19 – Variazioni apportate nella versione 1.1.37**

Nella finestra di ricerca degli ordini è stata aggiunta la visualizzazione della Descrizione Commessa.

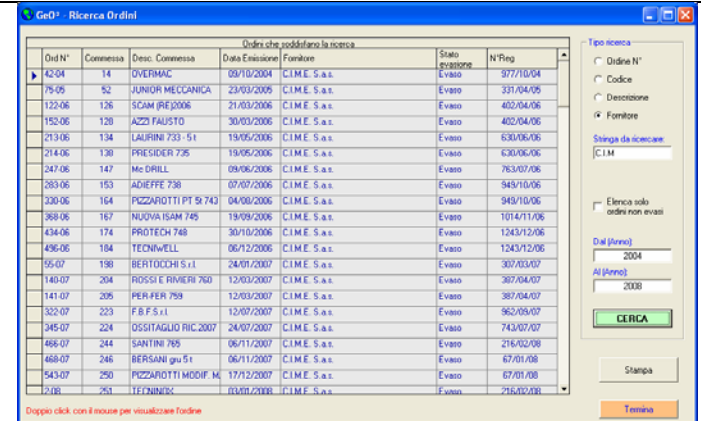

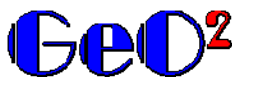

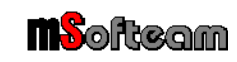

### **6.1.20 – Variazioni apportate nella versione 1.1.38**

Nella finestra principale è stata aggiunta la possibilità di filtrare l'elenco delle commesse.

Inserendo una stringa nell'apposita finestra di testo, e premendo il tasto Aggiorna Elenco, viene prodotta una lista che contiene appunto la stringa indicata.

Se si preme Aggiorna Elenco senza introdurre nulla nella finestra di testo, viene prodotta una lista che contiene tutte le commesse

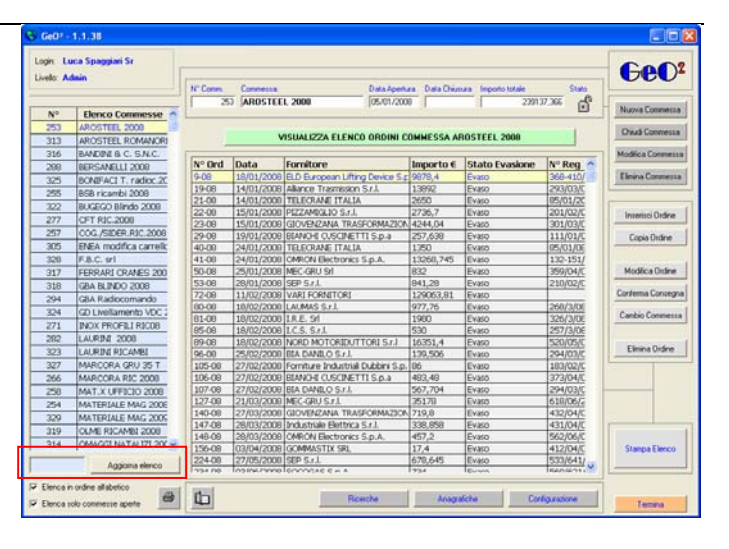

# **7.0 – Variazioni apportate nella versione 1.2.3**

Nella nuova versione 1.2.3 sono state implementate le seguenti funzioni:

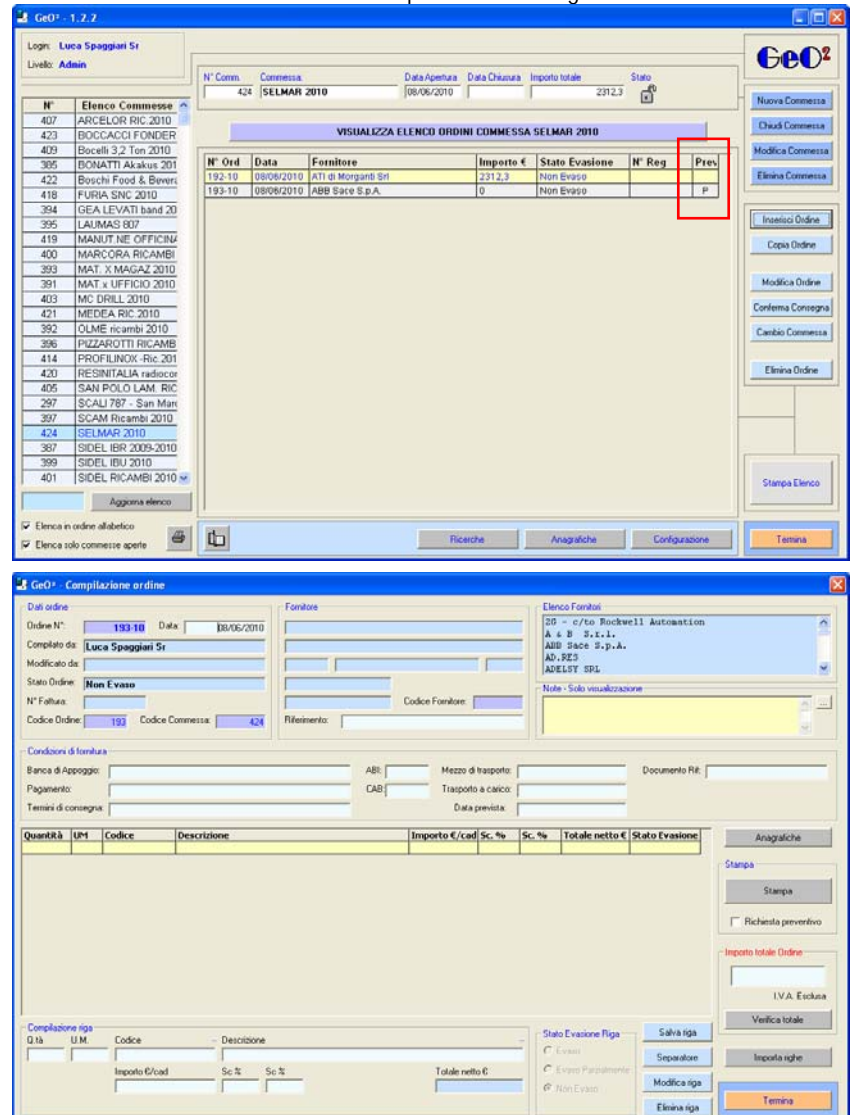

### **Variazione 1**

Rivisitazione grafica e cromatica dell'applicazione, che ora richiede una risoluzione grafica minima dello schermo di 1280 x 720 pixels.

#### **Variazione 2**

Gestione dello stato di preventivo:

d'ora in poi, se un ordine nasce come 'Richiesta di preventivo' utlizzando l'apposita check box nell'inserimento ordine, verrà memorizzato lo stato fino a modifica da parte dell'utente. Lo stato di preventivo è evidenziato da una apposita colonna e con la presenza di una P; l'eventuale importo delle richieste di preventivo non vengono conteggiate nell'importo totale della commessa.

### **Variazione 3**

E' stato inserito il campo 'Unità di Misura' (U.M.) avente una lunghezza di 10 caratteri

Il campo 'Codice' è stato portato da 15 a 25 caratteri.

Il campo 'Descrizione' è stato portato da 60 a 100 caratteri.

Il campo 'Mezzo di trasporto' è stato portato da 40 a 80 caratteri.

E' stato inserito il campo 'Documento Rif' di 50 caratteri, per poter inserire riferimenti a documenti del fornitore.

E' stato inserito il campo 'Modificato da' in modo che la modifica da parte di un utente diverso da colui che ha redatto il documento, possa essere rilevata.

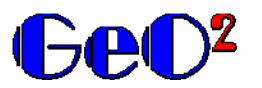

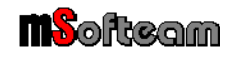

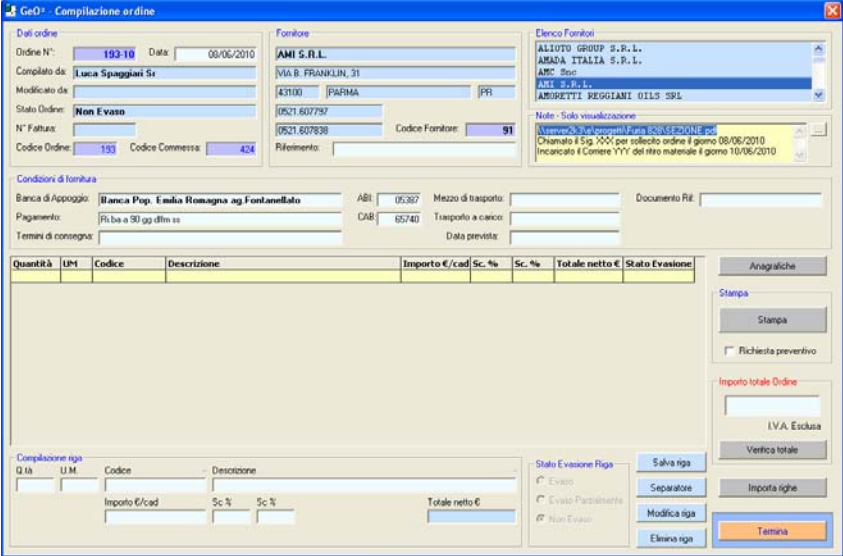

Stampa Ordine<br>Zoon [1003] 日日  $\overline{\phantom{a}}$ **GeO2** Introdurre valore Intoderre valore<br>Intoderre valore<br>Cod. Fisc. e Partito MA: intoderre valore<br>Cod. Fisc. e Partito MA: intoderre valore<br>Tel.: Intoderre valore – Evan. Intoderre valore – Evani. Intoderre valore AUTEC Srl - e/to Emiltronic Ordine N' 2-07 del 09/11/2007 Via Pomaroli, 9<br>36030 CALDOGNO (VI) Emesso da Luca Spaggiari Sr Commessa Nº 48 Tel: 051/703090 Fax: 051/702476 Descrizione: ATTREZZATURA D'USO Alla C.A. di: Ufficio commer ome da accordi intercorsi, con il prese nte ordine siamo a confe Qta U.M. Codice 100<br>3.SS  $rac{16}{56}$ wzzzz XYZ<br>ZXZZ 13 WK 121,4130€ Importo totale: LV.A. Et Condizioni di fornitura: Consegna:<br>Banca di app<br>Codice IBAN<br>Pagamento: Entro il 01 dicembre 2009 - 20 giorni lavorativi Mezzo di spedizione: Corriere Bartolini convenzione XV2 - formula<br>24 ore Eanca Pop.re Emila Romagna Ag. For<br>IT84U05387657400000000754436<br>Ri.ba 90 gg dffm ss Nostro<br>Offerta Fax 2532 07/11/09 La forntura si intende corredata di Certificati o Da<br>Il credito derivante da questa fornitura non è cedit Ordine emesso con l'applicatione GeO? - www. Lic/Nº 00 - Luca Spaggar Pagina 1 di 1  $\overline{\phantom{a}}$  $H$ **B** GeO\* - Ricerca Ordin CIEIS المستعدد المستعدد المستعدد المستعدد المستعدد المستعدد المستعدد المستعدد المستعدد المستعدد المستعدد المستعدد ال<br>3-16 المستعدد المستعدد المستعدد المستعدد المستعدد المستعدد المستعدد المستعدد المستعدد المستعدد المستعدد المستع N'Reg<br>337/04/05  $C$  Define  $N$ evasione 49 MICSIT (2004/2005 Martin Adian S.f.)<br>
2006 STOM ITALIANO OTOGOZOS Martin Adian S.f.)<br>
2008 MICSITE (2006)<br>
2009 MICHARDONE 2006 MARTIN Adian S.J.<br>
2010 MICHARDONE 2006 MARTIN Adian S.J.<br>
2010 MICHARDONE 2006 2009 MARCH  $\sqrt{9305}$ Codce  $\frac{9305}{24405}$  $024-027$ G Descrizi 321-05<br>113-06 **WZ/10/05** 396/04/00  $\cap$  Fomhore 315.06 743/7/06 Stings da not 47.07 **IRE/LEOT** 1567145727<br>ANNULLATO<br>8877972008<br>513705709 4007 155.09  $=$  Elenca solo 194.09 451/04/09 Dial (Anno)<br>2004 Al (Anno)<br>2010 **CERCA Starpa** Teimina п Copia Ordine click con il moute per visualizzare l'ordine

E' stato inserito il campo IBAN nella anagrafica Banche; il campo è visibile solo nella pagina Anagrafiche e nella stampa dell'ordine.

E' stato inserito un campo Note nel quale è possibile inserire vari appunti a descrizione libera e lunghezza illimitata; tali informazioni non vengono stampate sul foglio d'ordine, ma è possibile la sola consultazione a video.

Inoltre, se si inserisce il link ad un qualsiasi documento di riferimento, se lo si seleziona con il mouse e si preme il pulsante a fianco […], si pare il documento con la sua applicazione nativa; nell' esempio a fianco, il documento 'SEZIONE.pdf' viene aperto con Adobe Acrobat Reader.

### **Variazione 4**

Il report di stampa è stato orientato in orizzontale e compattato rispetto al precedente, per poter contenere tutte le informazioni estese ora disponibili.

#### **Variazione 5**

Dalla finestra Ricerca, è ora possibile copiare un ordine